# **INSPIRON™**

#### **NAVODILA ZA NAMESTITEV**

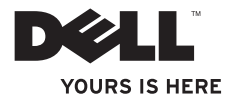

# **INSPIRON™**

#### **NAVODILA ZA NAMESTITEV**

Zakonsko določen model: DCSLE

# **Opombe, previdnostni ukrepi in opozorila**

- **OPOMBA:** OPOMBA označuje pomembne informacije za bolj učinkovito uporabo računalnika.
- **POZOR: POZOR označuje možnost poškodbe strojne opreme ali izgubo podatkov in nasvete, kako se težavi izogniti.**
- **OPOZORILO: OPOZORILO označuje možnost poškodbe lastnine, telesnih poškodb ali smrti.**

**Informacije v tem dokumentu se lahko spremenijo brez predhodnega obvestila.**

#### **© 2010 Dell Inc. Vse pravice pridržane.**

\_\_\_\_\_\_\_\_\_\_\_\_\_\_\_\_\_\_

Vsako razmnoževanje tega gradiva brez pisnega dovoljenja družbe Dell Inc. je strogo prepovedano.

Blagovne znamke, uporabljene v tem besedilu: Dell, logotip DELL, *YOURS IS HERE*, *Inspiron*, *Solution Station*  in DellConnect so blagovne znamke družbe Dell Inc.; Intel, Celeron in Pentium so registrirane blagovne znamke in Core je blagovna znamka družbe Intel Corporation v ZDA in drugih državah; Microsoft, Windows, Windows Vista in logotip gumba Start v operacijskem sistemu Windows Vista so blagovne znamke ali registrirane blagovne znamke družbe Microsoft Corporation v Združenih državah in/ali drugih državah; Blu-ray Disc je blagovna znamka družbe Blu‑ray Disc Association; Bluetooth je registrirana blagovna znamka družbe Bluetooth SIG, Inc. in družba Dell jo uporablja pod licenco.

V tem dokumentu se lahko uporabljajo tudi druge blagovne znamke in imena, ki se nanašajo na subjekte, katerih last so blagovne znamke in imena, ali na njihove izdelke. Družba Dell Inc. se odreka vsem lastniškim interesom do blagovnih znamk in trgovskih imen, ki niso njena last.

#### **Marec 2010 P/N 96XRK Razl. A00**

# **Vsebina**

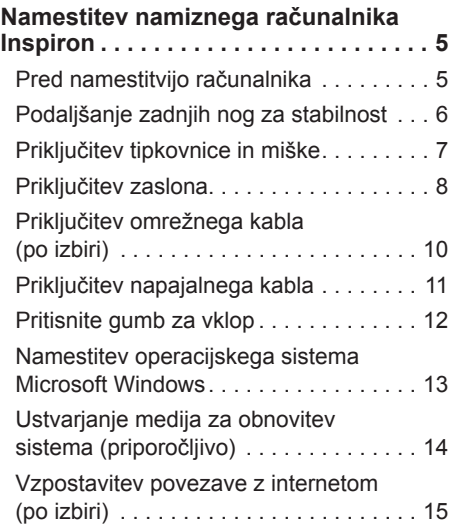

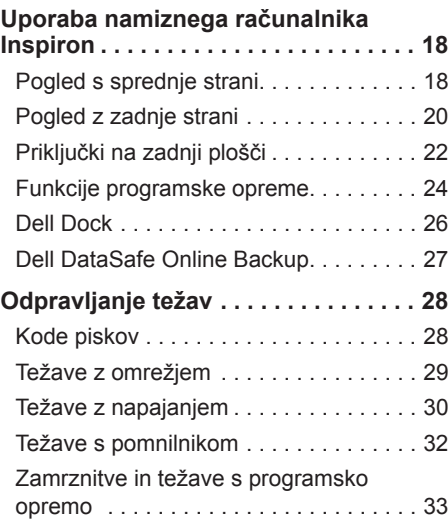

#### **Vsebina**

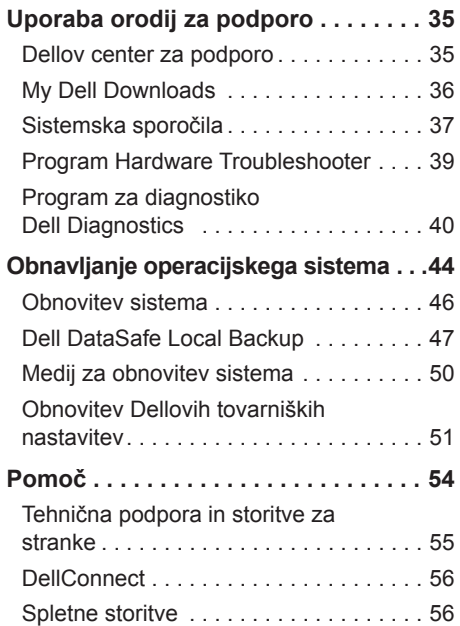

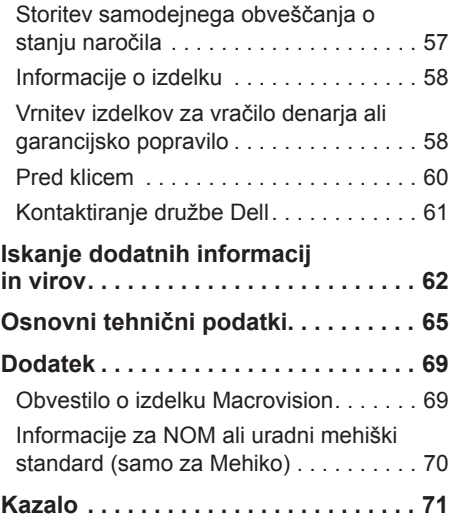

# <span id="page-6-0"></span>**Namestitev namiznega računalnika Inspiron**

Ta razdelek vsebuje informacije o namestitvi namiznega računalnika Inspiron™.

**OPOZORILO: preden začnete izvajati kateri koli postopek iz tega razdelka, preberite varnostne informacije, ki so priložene računalniku. Za dodatne informacije o varnem delu obiščite domačo stran za skladnost s predpisi na spletnem mestu** 

**www.dell.com/regulatory\_compliance.**

### **Pred namestitvijo računalnika**

Pri postavitvi računalnika zagotovite enostaven dostop do vira napajanja, ustrezno zračenje in ravno površino, na katero postavite računalnik.

Oviranje pretoka zraka okoli računalnika lahko povzroči pregrevanje. Pregrevanje preprečite tako, da pustite vsaj 10,2 cm (4 palce) prostora na zadnji strani računalnika in vsaj 5,1 cm (2 palca) na vseh drugih straneh. Vklopljenega računalnika nikoli ne postavite v zaprt prostor, na primer v omaro ali predal.

### <span id="page-7-0"></span>**Podaljšanje zadnjih nog za stabilnost**

Računalnik postavite v pokončen položaj, pazljivo dvignite zadnji del in obrnite nogi za stabilnost navzven. Podaljšana noga zagotavlja največjo stabilnost sistema.

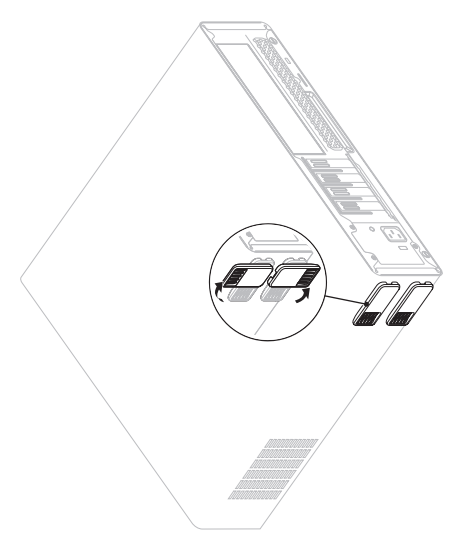

### <span id="page-8-0"></span>**Priključitev tipkovnice in miške**

Priključite tipkovnico USB in miško v priključke USB na zadnji plošči računalnika.

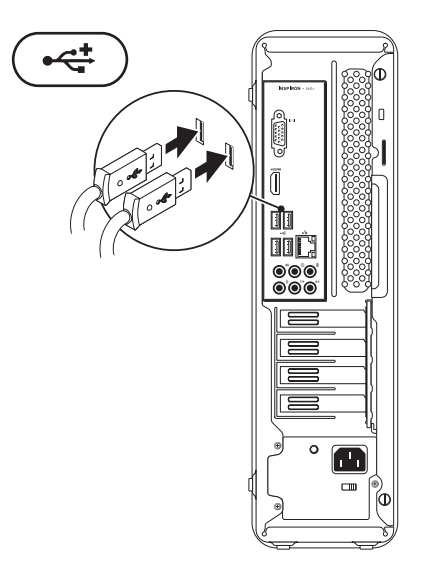

## <span id="page-9-0"></span>**Priključitev zaslona**

Računalnik ima vgrajena video priključka VGA in HDMI.

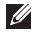

**OPOMBA:** če ste kupili ločeno grafično kartico (po izbiri), je morda na voljo priključek DVI.

Adapter HDMI-DVI in dodatne kable HDMI ali DVI lahko kupite na spletnem mestu **www.dell.com**.

Uporabite kabel, ki ustreza priključkom vašega računalnika in zaslona. Za prepoznavanje priključkov vašega računalnika in zaslona si pomagajte s spodnjo tabelo.

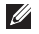

**OPOMBA:** če boste priključili samo en zaslon, ga priključite v LE ENEGA od priključkov vašega računalnika.

#### **Namestitev namiznega računalnika Inspiron**

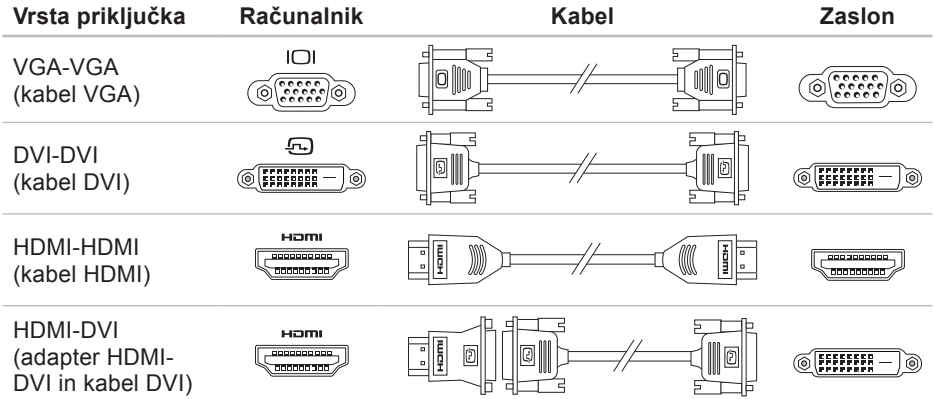

# <span id="page-11-0"></span>**Priključitev omrežnega kabla (po izbiri)**

Namestitev računalnika lahko dokončate tudi brez omrežne povezave. Če pa imate omrežno ali internetno povezavo, ki uporablja povezavo s kablom (npr. širokopasovno napravo ali Ethernet), lahko kabel priključite zdaj.

**ZA OPOMBA:** v omrežni prikliuček lahko priključite le kabel za Ethernet (priključek RJ45). Telefonski kabel lahko priključite le v priključek za modem (priključek RJ11) in ne v omrežni priključek (priključek RJ45).

Računalnik priključite v omrežje ali v širokopasovno napravo tako, da priključite en del omrežnega kabla v omrežna vrata ali širokopasovno napravo. Drugi del omrežnega kabla priključite v omrežni priključek (priključek RJ45) na zadnji plošči računalnika.

Klik pomeni, da je omrežni kabel ustrezno prikliučen.

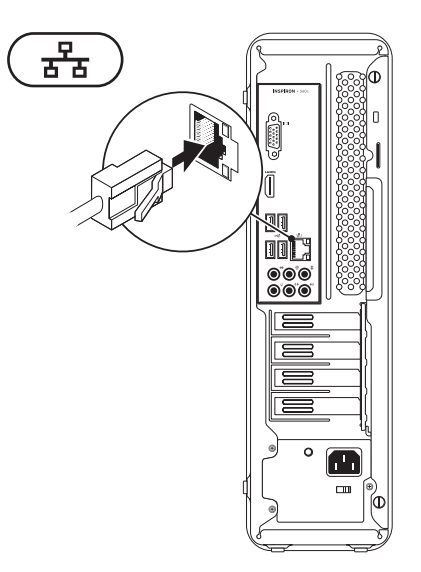

### <span id="page-12-0"></span>**Priključitev napajalnega kabla**

**POZOR: zagotovite, da je stikalo za izbiro napetosti nastavljeno na napetost, ki najbolj ustreza moči napajanja na vaši lokaciji, da ne poškodujete računalnika.**

Če želite poiskati stikalo za izbiro napetosti, glejte razdelek »Pogled z zadnje strani« na strani [20](#page-21-1).

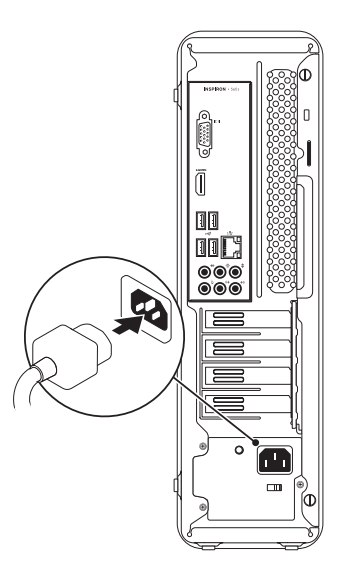

### <span id="page-13-0"></span>**Pritisnite gumb za vklop**

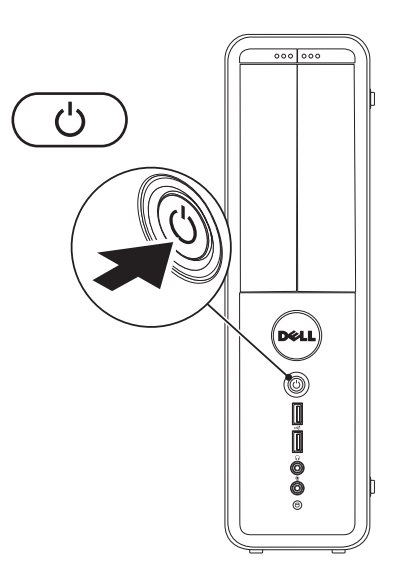

### <span id="page-14-0"></span>**Namestitev operacijskega sistema Microsoft Windows**

Računalnik Dell ima že nameščen operacijski sistem Microsoft® Windows®. Če operacijski sistem nameščate prvič, sledite navodilom na zaslonu. Ti koraki so obvezni in lahko trajajo nekaj časa. Zasloni za namestitev sistema Windows vas vodijo skozi številne postopke, vključno s sprejemanjem licenčnih pogodb, spreminjanjem nastavitev in nastavitvijo internetne povezave.

- **POZOR: postopka namestitve operacijskega sistema ne prekinjajte. S tem lahko povzročite nedelovanje računalnika, operacijski sistem pa boste morali ponovno namestiti.**
- **OPOMBA:** za najboljše delovanje računalnika je priporočljivo, da prenesete in namestite najnovejši BIOS in gonilnike, ki so na voljo na spletnem mestu **support.dell.com**.
- **ZOPOMBA:** za več informacij o operacijskem sistemu in funkcijah glejte **support.dell.com/MyNewDell**.

### <span id="page-15-0"></span>**Ustvarjanje medija za obnovitev sistema (priporočljivo)**

**ZA OPOMBA:** priporočljivo je, da po namestitvi sistema Microsoft Windows čim prej ustvarite medij za obnovitev sistema.

Medij za obnovitev sistema lahko uporabite za vrnitev računalnika v stanje ob nakupu računalnika, pri tem pa ohranite podatkovne datoteke (brez uporabe diska Operating System (Operacijski sistem)). Medij za obnovitev sistema je lahko uporaben, če je zaradi sprememb v strojni opremi, programski opremi ali drugih nastavitvah računalnik v neželenem stanju.

Če želite ustvariti medij za obnovitev sistema, potrebujete:

- • Dell DataSafe Local Backup
- • USB ključ z najmanj 8 GB prostora ali disk DVD-R/DVD+R/Blu-ray™

**OPOMBA:** Dell DataSafe Local Backup ne podpira večkrat zapisljivih diskov.

Medij za obnovitev sistema ustvarite tako:

- **1.** Zagotovite, da je računalnik vklopljen.
- **2.** V računalnik vstavite disk ali USB ključ.
- **3.** Kliknite Start  $\bigoplus$  → Programi→ Dell **DataSafe Local Backup**.
- **4.** Kliknite **Create Recovery Media** (Ustvari obnovitveni medij).
- **5.** Sledite navodilom na zaslonu.
- **OPOMBA:** za informacije o uporabi medija za obnovitev sistema glejte »Medij za obnovitev sistema« na strani [50](#page-51-1).

### <span id="page-16-0"></span>**Vzpostavitev povezave z internetom (po izbiri)**

Za vzpostavitev povezave z internetom potrebujete zunanji modem ali omrežno povezavo in ponudnika internetnih storitev  $(ISP)$ .

Če zunanjega modema USB ali vmesnika WLAN še niste kupili, ju lahko naročite na spletnem mestu **www.dell.com**.

#### **Vzpostavitev žične povezave**

- • Če uporabljate klicno povezavo, pred vzpostavitvijo internetne povezave priključite telefonski kabel v modem in v telefonski priključek na steni.
- • Če uporabljate povezavo DSL ali kabelsko/satelitsko povezavo, se za navodila o namestitvi obrnite na svojega ponudnika internetnih storitev ali ponudnika mobilnih telefonskih storitev. Za dokončanje vzpostavitve žične internetne povezave sledite navodilom v razdelku »Vzpostavitev internetne povezave« na strani [16](#page-17-0).

#### **Vzpostavitev brezžične povezave**

*<b>ZA OPOMBA:* za navodila o nameščanju brezžičnega usmerjevalnika glejte dokumentacijo, ki je priložena usmerievalniku.

Pred uporabo brezžične internetne povezave morate vzpostaviti povezavo z brezžičnim usmerjevalnikom.

Povezavo z brezžičnim usmerjevalnikom vzpostavite tako:

Windows Vista®

- **1.** Shranite in zaprite vse odprte datoteke ter zaprite vse odprte programe.
- **2.** Kliknite **Start** → **Poveži z**.
- **3.** Po navodilih na zaslonu dokončajte namestitev.

Windows<sup>®</sup> 7

- **1.** Shranite in zaprite vse odprte datoteke ter zaprite vse odprte programe.
- **2.** Kliknite **Start** → **Nadzorna plošča**.
- <span id="page-17-1"></span>**3.** V iskalno polje vnesite Omrežie in kliknite **Središče za omrežje in skupno rabo**→ **Vzpostavi povezavo z omrežjem**.
- **4.** Sledite navodilom na zaslonu in dokončajte namestitev.

#### <span id="page-17-0"></span>**Vzpostavitev internetne povezave**

Ponudba internetnih storitev se od države do države razlikuje. Za ponudbe, ki so na voljo v vaši državi, se obrnite na ponudnika internetnih storitev.

Če ne morete vzpostaviti povezave z internetom, vendar v preteklosti s povezavo niste imeli težav, je morda težava na strani ponudnika internetnih storitev. Pokličite ponudnika internetnih storitev in preverite stanje povezave ali pa poskusite povezavo ponovno vzpostaviti pozneje.

Pripravite informacije, ki vam jih je posredoval ponudnik internetnih storitev. Če nimate ponudnika internetnih storitev, si ga lahko priskrbite s čarovnikom za **vzpostavitev povezave z internetom**.

Postopek vzpostavitve internetne povezave:

Windows Vista

- **1.** Shranite in zaprite vse odprte datoteke ter zaprite vse odprte programe.
- **2.** Kliknite **Start** → **Nadzorna plošča**.
- **3.** V iskalno polje vnesite Omrežje in kliknite **Središče za omrežje in skupno rabo**→ **Namesti povezavo ali omrežje**→ **Vzpostavi povezavo z internetom**.

Prikaže se okno **Vzpostavi povezavo z internetom**.

- *C* OPOMBA: če ne veste, katero vrsto povezave morate izbrati, kliknite **Pomagaj mi izbrati** ali se obrnite na svojega ponudnika internetnih storitev.
- **4.** Če želite namestitev končati, sledite navodilom na zaslonu in uporabite informacije glede nameščanja, ki vam jih je posredoval ponudnik internetnih storitev.

#### Windows 7

- **1.** Shranite in zaprite vse odprte datoteke ter zaprite vse odprte programe.
- **2.** Kliknite **Start** → **Nadzorna plošča**.
- **3.** V iskalno polie vnesite Omrežie in kliknite **Središče za omrežje in skupno rabo**→ **Namesti novo povezavo ali omrežje**→ **Vzpostavi povezavo z internetom**.

**Prikaže se okno** Vzpostavi povezavo z internetom.

- *D***POMBA:** če ne veste, katero vrsto povezave morate izbrati, kliknite **Pomagaj mi izbrati** ali se obrnite na svojega ponudnika internetnih storitev.
- **4.** Če želite namestitev končati, sledite navodilom na zaslonu in uporabite informacije glede nameščanja, ki vam jih je posredoval ponudnik internetnih storitev.

# <span id="page-19-0"></span>**Uporaba namiznega računalnika Inspiron**

Ta razdelek vsebuje informacije o funkcijah namiznega računalnika Inspiron™.

# **Pogled s sprednje strani**

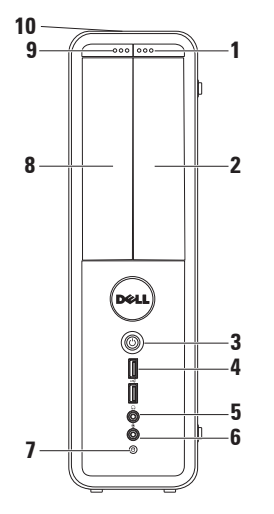

- **1 Pogon FlexBay, gumb za izmet** če ga pritisnete, se odpre pokrov pogona FlexBay.
- **2 Reža za FlexBay** podpira dodaten bralnik pomnilniških kartic ali trdi disk.
- **3**  $\boxed{\bigcup}$  **Gumb za vklop** pritisnite ga, če želite vklopiti ali izklopiti računalnik. Lučka na sredini tega gumba označuje stanje napajanja.

**OPOMBA**: za informacije o težavah z napajanjem glejte razdelek »Težave z napajanjem« na strani [30](#page-31-1).

- **4 Priključka USB 2.0 (2)**  tukaj se priključijo naprave USB, ki so priključene občasno, kot na primer pomnilniški ključi, digitalne kamere in predvajalniki MP3.
- **5 Priključek za slušalke** tukaj priključite slušalke.

**OPOMBA:** če želite priključiti zvočnik ali zvočni sistem, uporabite priključke za zvok na zadnji strani računalnika.

- **6 Vhod ali priključek za mikrofon** – tu priključite mikrofon za glasovni vnos ali zvočni kabel za zvočni vnos.
- **7 Lučka dejavnosti trdega diska** – sveti, ko računalnik bere ali zapisuje podatke. Utripajoča bela lučka prikazuje aktivnost trdega diska.

**POZOR: nikoli ne izklopite računalnika, dokler utripa lučka za aktivnost trdega diska, sicer boste izgubili podatke.**

- **8 Optični pogon**  predvaja ali zapisuje CD-je, DVD-je in diske Blu‑ray (po izbiri). Ko diske postavljate na pladenj optičnega pogona, se prepričajte, da je potiskana ali popisana stran obrnjena navzgor.
- **9 Optični pogon, gumb za izmet** s pritiskom na ta gumb se odpre pladenj za diske na optični pogon.
- **10 Servisna številka in številka za hitri servis (na vrhu zadnjega dela ohišja)** – pomaga pri identifikaciji računalnika na Dellovem spletnem mestu za podporo ali kontaktu s tehnično podporo.

### <span id="page-21-1"></span><span id="page-21-0"></span>**Pogled z zadnje strani**

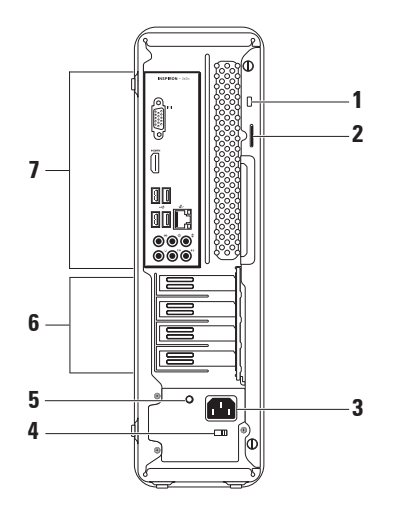

**1 Reža za varnostni kabel** – za priključitev varnostnega kabla, ki je na voljo na trgu.

**OPOMBA:** Pred nakupom varnostnega kabla se prepričajte, da ustreza reži za varnostni kabel v vašem računalniku.

- **2 Ključavnice** namestitev običajne ključavnice, da se prepreči nepooblaščen dostop do notranjosti računalnika.
- **3 Priključek za napajanje** za priklop napajalnega kabla. Videz priključka se lahko razlikuje.
- **4 Stikalo za izbiro napetosti** tu izberete napetost električnega toka, ki ustreza vaši regiji.

**5 Lučka napajanja** – označuje razpoložljivost napajanja za napajalnik.

**OPOMBA:** lučka napajanja morda ni na voljo pri vseh računalnikih.

- **6 Reže za razširitvene kartice** omogočajo dostop do priključkov na vseh nameščenih karticah PCI in PCI Express.
- **7 Priključki na zadnji plošči** za priklop naprav USB in zvočnih ter drugih naprav v ustrezne priključke.

## <span id="page-23-0"></span>**Priključki na zadnji plošči**

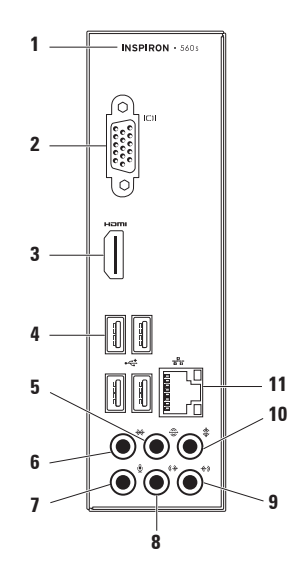

- **1** Številka modela računalnika.
- **2 Priključek VGA** tukaj priključite zaslon.
- **3 Priključek HDMI** tukaj priključite televizijski sprejemnik, namenjen pa je zvočnemu in televizijskemu signalu 5,1.

**OPOMBA**: če ga uporabljate za monitor, naprava bere samo signal za televizijo.

- **4 Priključki USB 2.0 (4)**  za priklop naprav USB, kot so miška, tiskalnik, tipkovnica, zunanji pogon ali predvajalnik MP3.
- **5 Priključek za zadnja (L/D) zvočnika za prostorski zvok** – tu priključite zadnja (L/D) zvočnika za prostorski zvok.
- **6 Priključek za stranska (L/D) zvočnika za prostorski zvok** – tu priključite stranska (L/D) zvočnika za prostorski zvok.
- **7 Priključek za mikrofon**  tu priključite mikrofon za glasovni vnos ali zvočni kabel za zvočni vnos.
- **8 Priključek za sprednja (L/D) zvočnika za prostorski zvok** – tu priključite sprednja (L/D) zvočnika za prostorski zvok.
- **9 Vhodni priključek** tukaj priključite naprave za zapisovanje ali predvajanje, kot so mikrofon, predvajalnik kaset, CD predvajalnik ali VCR.
- <span id="page-25-0"></span>**10 Priključek za osrednji zvočnik/ nizkotonec** – tukaj priključite osrednji zvočnik ali nizkotonec.
- **11 Omrežni priključek in lučka**  za vzpostavitev povezave z omrežjem ali širokopasovno napravo, če uporabljate žično povezavo. Dve lučki zraven priključka označujeta stanje in dejavnost žične omrežne povezave.

# **Funkcije programske opreme**

**OPOMBA:** več informacij o funkcijah iz tega razdelka je na voljo v *Tehnična navodila Dell* na trdem disku ali na spletnem mestu **support.dell.com/manuals**.

#### **Produktivnost in komunikacija**

Računalnik lahko uporabljate za ustvarjanje predstavitev, brošur, voščilnic, letakov in preglednic. Prav tako lahko urejate in si ogledujete digitalne fotografije in slike. Za nameščeno programsko opremo v računalniku si oglejte svoje naročilo.

Ko vzpostavite povezavo z internetom, lahko dostopate do spletnih mest, pripravite e-poštni račun ter nalagate in prenašate datoteke.

#### **Zabava in večpredstavnost**

Računalnik lahko uporabljate za gledanje videoposnetkov, igranje iger, ustvarjanje lastnih CD-jev, poslušanje glasbe in radijskih postaj.

Lahko prenašate ter kopirate slike in video datoteke s prenosnih naprav, kot so digitalne kamere in mobilni telefoni. Dodatne programske aplikacije omogočajo, da organizirate in ustvarite glasbene in video datoteke, ki jih lahko posnamete na disk, shranite na prenosne naprave, kot so predvajalniki MP3 in ročne naprave za zabavo, ali jih predvajate in gledate neposredno na priključenih televizorjih, projektorjih in opremi za domači kino.

# <span id="page-27-0"></span>**Dell Dock**

Dellova opravilna vrstica je skupina ikon, ki omogoča enostaven dostop do pogosto uporabljanih programov, datotek in map. Opravilno vrstico lahko prilagodite z:

- • dodajanjem ali odstranjevanjem ikon
- • združevanjem povezanih ikon v kategorije
- • spreminjanjem barve in mesta vrstice
- • spreminjanjem odziva ikon

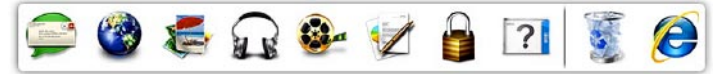

#### **Dodajanje kategorije**

- **1.** Z desno miškino tipko kliknite opravilno vrstico, nato kliknite **Add (Dodaj)**→ **Category (Kategorija)**. Prikaže se okno **Add/Edit Category (Dodaj/uredi kategorijo)**.
- **2.** V polje **Title (Naslov)** vnesite naslov kategorije.
- **3.** V polju **Select an image: (Izberi sliko:)** izberite ikono za kategorijo.
- **4.** Kliknite **Save (Shrani)**.

#### **Dodajanje ikone**

**26** Povlecite in spustite ikono v opravilno vrstico ali kategorijo.

#### **Odstranjevanje kategorije ali ikone**

- **1.** Z desno miškino tipko kliknite kategorijo ali ikono v opravilni vrstici in kliknite **Delete shortcut (Izbriši bližnjico)** ali **Delete category (Izbriši kategorijo)**.
- **2.** Sledite navodilom na zaslonu.

#### **Prilagajanje opravilne vrstice**

- **1.** Z desno miškino tipko kliknite vrstico, nato pa še **Advanced Setting... (Dodatne nastavitve ...)**.
- **2.** Izberite možnost, s katero želite prilagoditi opravilno vrstico.

## <span id="page-28-0"></span>**Dell DataSafe Online Backup**

- **ZA OPOMBA:** Dell DataSafe Online morda ni na voljo v določenih regijah.
- *<b>OPOMBA:* za hiter prenos podatkov je priporočljiva širokopasovna povezava.

Dell DataSafe Online je samodejna storitev varnostnega kopiranja in obnovitve, ki varuje vaše podatke ter druge pomembne datoteke pred neugodnimi dogodki, kot so kraja, požar ali naravne nesreče. Do te storitve v računalniku lahko dostopate prek z geslom zaščitenega računa.

Za več informacij obiščite **delldatasafe.com**.

Varnostna kopiranja razporedite tako:

- **1.** Dvokliknite ikono **v** v opravilni vrstici.
- **2.** Sledite navodilom, ki se pojavijo na zaslonu.

# <span id="page-29-0"></span>**Odpravljanje težav**

Ta razdelek vsebuje informacije o odpravljanju težav z računalnikom. Če vam spodnja navodila ne pomagajo odpraviti težav, glejte razdelek »Uporaba orodij za podporo« na strani [35](#page-36-1) ali razdelek »Kontaktiranje družbe Dell« na strani [61](#page-62-1).

# **Kode piskov**

Računalnik lahko med zagonom v primeru napak ali težav oddaja niz piskov. Ta niz piskov, imenovan koda piska, določi težavo. Zapišite kodo piskov in kontaktirajte družbo Dell (glejte razdelek »Kontaktiranje družbe Dell« na strani [61](#page-62-1)).

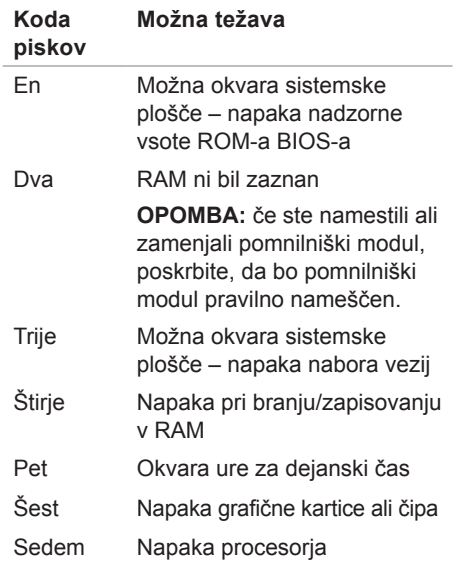

# <span id="page-30-0"></span>**Težave z omrežjem**

#### **Brezžične povezave**

#### **Če je omrežna povezava prekinjena** – brezžični usmerjevalnik ni vklopljen ali pa je brezžična povezava v računalniku onemogočena.

- • Preverite, ali je brezžični usmerjevalnik vklopljen in priključen na vir podatkov (kabelski modem ali omrežno zvezdišče).
- • Znova vzpostavite povezavo z brezžičnim usmerjevalnikom (glejte razdelek »Vzpostavljanje brezžične povezave« na strani [16](#page-17-1)).

#### **Žične povezave**

#### **Če je omrežna povezava prekinjena** –

- • preverite, ali je kabel priključen in nepoškodovan.
- • Preverite stanje lučke celovitosti povezave.

Lučka celovitosti povezave na vgrajenem omrežnem priključku potrjuje, da povezava deluje, in sporoča informacije o stanju:

- • Ne sveti med omrežjem s hitrostjo 10 Mb/s in računalnikom obstaja dobra povezava ali pa računalnik ne zaznava fizične povezave z omrežjem. Če omrežna povezava ne deluje, se obrnite na skrbnika omrežja.
- • Sveti zeleno med omrežjem s hitrostjo 100 Mb/s in računalnikom obstaja dobra povezava.
- • Sveti oranžno med omrežjem s hitrostio 1000 Mb/s in računalnikom obstaja dobra povezava.
- **OPOMBA:** lučka celovitosti povezave na omrežnem priključku označuje stanje samo za žično kabelsko povezavo. Ne označuje pa stanja za brezžične povezave.

Če težava še vedno obstaja, se obrnite na skrbnika omrežja.

# <span id="page-31-1"></span><span id="page-31-0"></span>**Težave z napajanjem**

**Če lučka za napajanje ne sveti** – računalnik je v stanju mirovanja, izklopljen ali ne prejema električnega toka.

- • Pritisnite gumb za vklop, da začne računalnik normalno delovati.
- • Znova vstavite napajalni kabel v priključek v računalniku in v električno vtičnico.
- • Če je računalnik priključen v razdelilnik, poskrbite, da je razdelilnik priključen v električno vtičnico in vklopljen. Ko preverjate pravilno delovanje računalnika, ne uporabljajte podaljškov, razdelilcev ali zaščitnih naprav.
- • Preverite delovanje električne vtičnice z drugo napravo, na primer namizno svetilko.
- • Preverite, ali lučka za napajanje na zadnji strani računalnika sveti. Če lučka ne sveti, je morda prišlo do poškodbe napajalnika ali napajalnega kabla.
- • Če težave niste odpravili, kontaktirajte družbo Dell (glejte razdelek »Kontaktiranje družbe Dell« na strani [61](#page-62-1)).

**Lučka za napajanje sveti belo in računalnik se ne odziva** – zaslon morda ni priključen v računalnik ali vklopljen.

- • Preverite, ali je zaslon pravilno priključen, nato ga izklopite in znova vklopite.
- • Če težave ne morete odpraviti, kontaktirajte družbo Dell (glejte razdelek »Kontaktiranje družbe Dell« na strani [61](#page-62-1)).

#### **Lučka za napajanje sveti oranžno** –

- • Računalnik je v stanju mirovanja ali pripravljenosti. Za nadaljevanje običajnega delovanja pritisnite tipko na tipkovnici, premaknite priključeno miško ali pritisnite gumb za vklop.
- • Težava je morda povezana s sistemsko ploščo ali napajanjem. Za pomoč kontaktirajte družbo Dell (glejte razdelek »Kontaktiranje družbe Dell« na strani [61](#page-62-1)).

#### **Lučka za napajanje utripa oranžno** –

težava je morda povezana s sistemsko ploščo.

Za pomoč kontaktirajte družbo Dell (glejte razdelek »Kontaktiranje družbe Dell« na strani [61](#page-62-1)).

**Če se pojavijo motnje, ki ovirajo sprejem v računalniku** – neželeni signal ustvarja motnje tako, da prekinja ali blokira druge signale. Nekaj možnih vzrokov motenj:

- • Podaljški za napajanje, tipkovnico in miško.
- • Na razdelilnik je priključenih preveč naprav.
- • Več razdelilnikov je priključenih v isto električno vtičnico.

# <span id="page-33-0"></span>**Težave s pomnilnikom**

**Če se prikaže sporočilo o nezadostni količini pomnilnika** –

- • Težavo lahko odpravite tako, da shranite in zaprete vse odprte datoteke ter zaprete vse odprte programe, ki jih ne uporabljate.
- • Glejte dokumentacijo programske opreme o minimalnih zahtevah za pomnilnik. Če je potrebno, namestite dodaten pomnilniški modul (glejte *Priročnik za servisiranje* na spletnem mestu **support.dell.com/manuals**).
- • Pomnilniške module znova namestite v priključke (glejte *Priročnik za servisiranje* na spletnem mestu **support.dell.com/manuals**).
- • Če težave ne morete odpraviti, kontaktirajte družbo Dell (glejte razdelek »Kontaktiranje družbe Dell« na strani [61](#page-62-1)).

#### **Če se pojavijo druge težave s pomnilnikom** –

- • Upoštevajte smernice za namestitev pomnilnika (glejte Priročnik za servisiranje na spletnem mestu **support.dell.com/manuals**).
- • Preverite, ali je pomnilniški modul združljiv z računalnikom. Vaš računalnik podpira pomnilnik DDR3. Za več informacij o vrstah pomnilnika, ki jih podpira vaš računalnik, glejte razdelek »Osnovni tehnični podatki« na strani [65](#page-66-1).
- • Zaženite diagnostiko Dell (glejte razdelek »Diagnostika Dell« na strani [40](#page-41-1)).
- • Če težave ne morete odpraviti, kontaktirajte družbo Dell (glejte razdelek »Kontaktiranje družbe Dell« na strani [61](#page-62-1)).

### <span id="page-34-0"></span>**Zamrznitve in težave s programsko opremo**

**Če se računalnik ne zažene** – preverite, ali je napajalni kabel trdno priključen v računalnik in električno vtičnico.

**Če se program ne odziva** – končajte program:

- **1.** Hkrati pritisnite <Ctrl><Shift><Esc>.
- **2.** Kliknite **Aplikacije**.
- **3.** Izberite program, ki se ne odziva.
- **4.** Kliknite **Končaj opravilo**.

**Če se program večkrat preneha odzivati** – glejte dokumentacijo programske opreme. Če je treba, odstranite program in ga ponovno namestite.

*<b>ZA* **OPOMBA:** programski opremi so v dokumentaciji ali na CD-ju običajno priložena navodila za namestitev.

**Če se računalnik ne odziva ali se prikaže modri zaslon** –

#### **POZOR: če operacijskega sistema ne morete pravilno izklopiti, lahko izgubite vse podatke.**

Če se računalnik ne odzove na pritisk tipke na tipkovnici ali na premik miške, pritisnite in zadržite gumb za vklop vsaj za 8 do 10 sekund, dokler se računalnik ne izklopi. Nato znova zaženite računalnik.

**Če je program izdelan za starejšo različico operacijskega sistema Microsoft® Windows®** – zaženite Čarovnika za združljivost programske opreme. Čarovnik za združljivost programske opreme konfigurira program tako, da ta deluje v okolju, ki je podobno okolju starejših različic operacijskih sistemov Microsoft® Windows®.

#### Windows Vista®

- **1.** Kliknite **Start** → **Nadzorna plošča**→ **Programi**→ **Uporabi starejši program s to različico operacijskega sistema Windows**.
- **2.** V pozdravnem zaslonu kliknite **Naprej**.
- **3.** Sledite navodilom na zaslonu.

Windows® 7

- **1.** Kliknite **Start** → **Nadzorna plošča**→ **Programi**→ **Zaženi program za starejšo različico operacijskega sistema Windows**.
- **2.** V pozdravnem zaslonu kliknite **Naprej**.
- **3.** Sledite navodilom na zaslonu.

#### **Če imate druge težave s programsko opremo** –

- • Takoj ustvarite varnostno kopijo svojih datotek.
- • S protivirusnim programom preglejte trdi disk ali CD-je.
- • Shranite in zaprite vse odprte datoteke in programe ter v meniju **Start** zaustavite računalnik.
- • Za informacije o odpravljanju težav si oglejte dokumentacijo programske opreme ali pa kontaktirajte proizvajalca programske opreme:
	- Preverite, ali je program združljiv z operacijskim sistemom, ki je nameščen v računalniku.
	- Preverite, ali računalnik ustreza minimalnim zahtevam glede strojne opreme, potrebnim za zagon programske opreme. Informacije so na voljo v dokumentaciji programske opreme.
	- Preverite, ali je program ustrezno nameščen in konfiguriran.
	- Preverite, ali so gonilniki naprave združljivi s programom.
	- Če je treba, odstranite program in ga ponovno namestite.
# **Uporaba orodij za podporo**

## **Dellov center za podporo**

Dellov center za podporo vam pomaga najti potrebne informacije o storitvah, podpori in sistemu.

Za zagon programa kliknite ikono opravilni vrstici.

Domača stran **Dellovega centra za podporo** prikazuje številko modela vašega računalnika, servisno številko, kodo za hitri servis in kontaktne informacije servisa.

Domača stran vsebuje tudi povezave za dostop do možnosti:

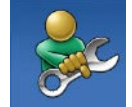

**Samopomoč** (odpravljanje težav, varnost, učinkovitost delovanja sistema, omrežje/ internet, varnostno kopiranje/obnovitev in operacijski sistem Windows)

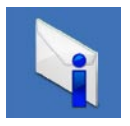

**Opozorila** (opozorila o tehnični podpori za vaš računalnik)

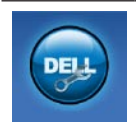

**Dellova pomoč** (tehnična podpora s storitvijo DellConnect™, storitev za kupce, usposabljanje in vadnice, pomoč s storitvijo Solution Station™ in pregledovanje prek spleta s storitvijo PC CheckUp)

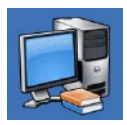

**Informacije o sistemu** (dokumentacija sistema, informacije o garanciji, informacije o sistemu, posodobitve in pripomočki)

Za več informacij o **Dellovem centru za podporo** in razpoložljivih orodjih za podporo kliknite zavihek **Services (Storitve)** na spletnem mestu **support.dell.com**.

## **My Dell Downloads**

<span id="page-37-0"></span>*C* OPOMBA: My Dell Downloads morda ni na voljo v določenih regijah.

Nekatera nameščena programska oprema v računalniku nima varnostne kopije na CDju ali DVD-ju. Ta programska oprema je na voljo na My Dell Downloads. Na spletnem mestu lahko prenesete programsko opremo za ponovno namestitev ali ustvarite medij z varnostno kopijo.

Registracija in uporaba storitve My Dell Downloads:

- **1.** Pojdite na **downloadstore.dell.com/media**.
- **2.** Sledite navodilom na zaslonu in se registrirajte ter prenesite programsko opremo.

Ponovno namestite programsko opremo ali ustvarite varnostno kopijo za poznejšo rabo.

### **Sistemska sporočila**

Če je v računalniku prišlo do težave ali napake, se bo na zaslonu morda prikazalo sistemsko sporočilo, ki vam bo pomagalo prepoznati razlog za težave in potrebne ukrepe za njihovo odpravljanje.

*<b>OPOMBA:* če prikazanega sporočila ni med naslednjimi primeri, glejte dokumentacijo operacijskega sistema ali programa, ki je bil zagnan med prikazom sporočila. Poleg tega si lahko ogledate tudi Tehnična navodila Dell na trdem disku ali spletnem mestu **support.dell.com/manuals** ali pa se obrnete na Dell (glejte razdelek »Kontaktiranje družbe Dell« na strani [61](#page-62-0)). **Alert! (Opozorilo!) Previous attempts at booting this system have failed at checkpoint [nnnn]. (Prejšnji poskusi zagona sistema so bili neuspešni na točki preverjanja [nnnn]) For help in resolving this problem, please note this checkpoint and contact Dell Technical Support (Za pomoč pri odpravljanju te težave si zapišite to točko preverjanja in se obrnite na Dellovo tehnično podporo)** – računalnik se trikrat zapored ni zagnal zaradi iste napake. Za pomoč kontaktirajte družbo Dell (glejte razdelek »Kontaktiranje družbe Dell« na strani [61](#page-62-0)).

**CMOS checksum error (Napaka nadzorne vsote CMOS)** – možna okvara sistemske plošče ali skoraj prazna gumbna baterija. Baterijo je treba zamenjati. Za pomoč glejte *Priročnik za servisiranje* na spletnem mestu **support.dell.com/manuals** ali kontaktirajte družbo Dell (glejte razdelek »Kontaktiranje družbe Dell« na strani [61](#page-62-0)).

#### **CPU fan failure (Okvara ventilatorja**

**za procesor)** – ventilator za procesor je okvarjen. Ventilator za procesor je treba zamenjati. Glejte *Priročnik za servisiranje* na spletnem mestu **support.dell.com/manuals**.

#### **Hard-disk drive failure (Napaka pogona**

**trdega diska)** – možna okvara pogona trdega diska med samodejnim preizkusom zagona trdega diska (HDD POST). Za pomoč kontaktirajte družbo Dell (glejte razdelek »Kontaktiranje družbe Dell« na strani [61](#page-62-0)).

**Hard-disk drive failure (Napaka pogona trdega diska)** – možna okvara pogona trdega diska med preizkusom zagona trdega diska. Za pomoč kontaktirajte družbo Dell (glejte razdelek »Kontaktiranje družbe Dell« na strani [61](#page-62-0)).

**Keyboard failure (Okvara tipkovnice)** – zamenjajte tipkovnico oz. preverite, ali je kabel pravilno priključen.

**No boot device available (Ni zagonske naprave)** – na trdem disku ni zagonske particije, kabel trdega diska ni priključen ali ni zagonske naprave.

- • Če za zagonsko napravo izberete trdi disk, se prepričajte, da so kabli priključeni, da je pogon pravilno nameščen in razdeljen na particije kot zagonska naprava.
- • Odprite program za nastavitev sistema in poskrbite, da so podatki o vrstnem redu zagona pravilni. Glejte Priročnik za servisiranje na spletnem mestu **support.dell.com/manuals**.

**No timer tick interrupt (Ni prekinitve v delovanju časovnika)** – vezje na sistemski plošči je morda okvarjeno ali pa je prišlo do okvare sistemske plošče. Za pomoč glejte Priročnik za servisiranje na spletnem mestu **support.dell.com/manuals** ali kontaktirajte družbo Dell (glejte razdelek »Kontaktiranje družbe Dell« na strani [61](#page-62-0)).

#### **USB over current error (Napaka prekomernega pretoka prek priključka USB)** – izključite napravo USB. Naprava USB za pravilno delovanje potrebuje več energije. Za priklop naprave USB uporabite zunanji vir napajanja; če pa ima naprava dva kabla USB, priključite oba.

**NOTICE - Hard Drive SELF MONITORING SYSTEM has reported that a parameter has exceeded its normal operating range (OBVESTILO – SISTEM ZA SAMODEJNI NADZOR trdega diska je sporočil, da je parameter presegel območje normalnega delovanja). Družba Dell priporoča, da redno shranjujete varnostne kopije svojih podatkov. Parameter, ki je presegel območje normalnega delovanja, lahko pomeni težave s trdim diskom** – napaka S.M.A.R.T., možna okvara trdega diska. Za pomoč kontaktirajte družbo Dell (glejte razdelek »Kontaktiranje družbe Dell« na strani [61](#page-62-0)).

### **Program Hardware Troubleshooter**

Če med namestitvijo operacijskega sistema naprava ni zaznana ali pa je zaznana, vendar ni pravilno konfigurirana, lahko s programom **Hardware Troubleshooter** za odpravljanje težav s strojno opremo odpravite nezdružljivost.

Zagon programa Hardware Troubleshooter:

- **1.** Kliknite **Start** → **Pomoč in podpora**.
- **2.** V iskalno polje vpišite hardware troubleshooter in pritisnite <Enter> za začetek iskanja.
- **3.** Iz rezultatov iskanja izberite možnost, ki najbolj ustreza težavi, in sledite ostalim korakom odpravljanja težav.

## <span id="page-41-0"></span>**Program za diagnostiko Dell Diagnostics**

Če imate težave z računalnikom, izvedite postopke preverjanja, opisane v razdelku »Prenehanje odzivanja in težave s programsko opremo« na strani [33](#page-34-0) ter zaženite Dell Diagnostics, preden se obrnete na družbo Dell za tehnično pomoč.

Priporočamo vam, da pred začetkom natisnete te postopke.

- 
- *C* OPOMBA: program Dell Diagnostics deluje samo v Dellovih računalnikih.
- **OPOMBA:** disk Drivers and Utilities (Gonilniki in pripomočki) je izbirna komponenta in ni nujno priložena računalniku.

Poskrbite, da je preizkušana naprava aktivna in prikazana v pripomočku za nastavitev sistema. Pritisnite <F2> med stanjem POST (samodejni preizkus ob vklopu), da dostopate do pripomočka za nastavitev sistema (BIOS).

Zaženite program Dell Diagnostics s trdega diska ali diska z gonilniki in pripomočki.

#### **Zagon programa Dell Diagnostics s trdega diska**

Diagnostika Dell je na skriti diagnostični particiji vašega trdega diska.

- *<u>D</u>* **OPOMBA:** če računalnik ne prikaže slike na zaslonu, kontaktirajte družbo Dell (glejte razdelek »Kontaktiranje družbe Dell« na strani [61](#page-62-0)).
- **1.** Računalnik priključite v delujočo električno vtičnico.
- **2.** Vklopite (ali znova zaženite) računalnik.
- **3.** Ko se prikaže logotip DELL™, takoj pritisnite <F12>. V zagonskem meniju izberite **Diagnostics (Diagnostika)** in pritisnite <Enter>.

To lahko povzroči zagon programa Pre-Boot System Assessment (PSA) v vašem računalniku.

- *<u>A</u>* OPOMBA: če čakate predolgo in se prikaže logotip operacijskega sistema, počakajte, da se naloži namizje operacijskega sistema Microsoft® Windows®, nato pa izklopite računalnik in poskusite znova.
- *<u>Z</u>* OPOMBA: če vidite sporočilo, da ni bilo mogoče najti nobene diagnostične particije, zaženite program Dell Diagnostics z diska Drivers and Utilities (Gonilniki in pripomočki).

Če je PSA priklican:

- a. PSA zažene preizkus.
- b. Če se PSA uspešno konča, se prikaže naslednje sporočilo: »No problems have been found with this system so far. Do you want to run the remaining memory tests? This will take about 30 minutes or more. Do you want to continue? (Recommended).« (Do zdaj ni bilo najdenih

nobenih težav s sistemom. Ali želite zagnati preostale preizkuse pomnilnika? To bo trajalo 30 minut ali več. Ali želite nadaljevati? (priporočeno)).

c. Če imate težave s pomnilnikom, pritisnite <y>, sicer pritisnite <n>. Prikaže se sporočilo:

»Booting Dell Diagnostic Utility Partition. Press any key to continue.« (Zaganjam diagnostično particijo Dell. Za nadaljevanje pritisnite katerokoli tipko).

d. Pritisnite katero koli tipko, da se odpre okno **Choose An Option (Izbira možnosti)**.

#### Če PSA ni priklican:

Za zagon programa Dell Diagnostics z diagnostične particije na trdem disku in prikaz okna **Choose An Option (Izberi možnost)** pritisnite katero koli tipko.

**Uporaba orodij za podporo**

- **4.** Izberite preizkus, ki ga želite zagnati.
- **5.** Če med preizkusom naletite na težavo, se na zaslonu prikažeta sporočilo s kodo napake in opis težave. Zapišite si kodo napake in opis težave ter kontaktirajte družbo Dell (glejte razdelek »Kontaktiranje družbe Dell« na strani [61](#page-62-0)).
	- **OPOMBA:** servisna številka računalnika je na vrhu vsakega zaslona preizkusa. Servisna številka je pomembna pri prepoznavanju računalnika, ko se obrnete na družbo Dell.
- **6.** Po zaključenem preizkusu zaprite zaslon preizkusa, da se vrnete v okno **Choose An Option (Izbira možnosti)**.
- **7.** Če želite zapustiti program Dell Diagnostics in ponovno zagnati računalnik, kliknite **Exit (Izhod)**.

#### **Zagon programa Dell Diagnostics z diska z gonilniki in pripomočki**

- **OPOMBA:** disk Drivers and Utilities (Gonilniki in pripomočki) ni nujno priložen računalniku.
- **1.** Vstavite disk Drivers and Utilities (Gonilniki in pripomočki).
- **2.** Zaustavite računalnik in ga znova zaženite.

Ko se pojavi logotip DELL, nemudoma pritisnite <F12>.

- **OPOMBA:** če čakate predolgo in se prikaže logotip operacijskega sistema, počakajte, da se naloži namizje operacijskega sistema Microsoft® Windows®, nato pa izklopite računalnik in poskusite znova.
- *C* OPOMBA: naslednji koraki samo enkrat spremenijo zaporedje zagona. Pri naslednjem zagonu se računalnik zažene glede na naprave, ki so določene v programu za nastavitev sistema.
- **3.** Ko se prikaže seznam zagonskih naprav, označite **CD/DVD/CD-RW** in pritisnite <Enter>.
- **4.** V meniju izberite možnost **Boot from CD-ROM (Zagon s CD-ROM-a)** in pritisnite <Enter>.
- **5.** Vnesite 1 za zagon menija na CD-ju in za nadalievanie pritisnite <Enter>.
- **6.** Na oštevilčenem seznamu izberite **Run the 32 Bit Dell Diagnostics (Zaženi 32-bitni program Dell Diagnostics)**. Če je navedenih več različic, izberite različico, ki je primerna za vaš računalnik.
- **7.** Izberite preizkus, ki ga želite zagnati.
- **8.** Če med preizkusom naletite na težavo, se na zaslonu prikažeta sporočilo s kodo napake in opis težave. Zapišite si kodo napake in opis težave ter kontaktirajte družbo Dell (glejte razdelek »Kontaktiranje družbe Dell« na strani [61](#page-62-0)).
- **OPOMBA:** servisna številka M računalnika je na vrhu vsakega zaslona preizkusa. Servisna številka je pomembna pri prepoznavanju računalnika, ko se obrnete na družbo Dell.
- **9.** Po zaključenem preizkusu zaprite zaslon preizkusa, da se vrnete v okno **Choose An Option (Izbira možnosti)**. Če želite zapustiti program Dell Diagnostics in ponovno zagnati računalnik, kliknite **Exit (Izhod)**.
- **10.** Če želite zapustiti program Dell Diagnostics in ponovno zagnati računalnik, kliknite **Exit (Izhod)**.
- **11.** Odstranite disk Drivers and Utilities (Gonilniki in pripomočki).

# **Obnavljanje operacijskega sistema**

Operacijski sistem v računalniku lahko obnovite tako:

**POZOR: z možnostjo Dell Factory Image Restore (Obnovitev Dellovih tovarniških nastavitev) ali diskom Operating System (Operacijski sistem) trajno izbrišete vse podatkovne datoteke na računalniku. Če je mogoče, pred uporabo te možnosti ustvarite varnostne kopije podatkov.**

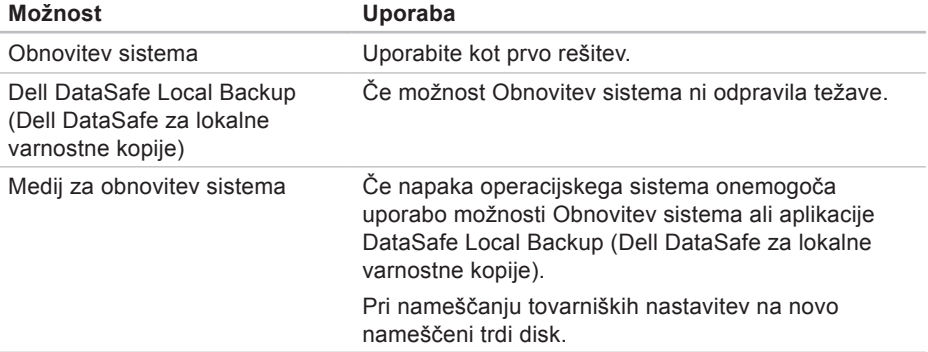

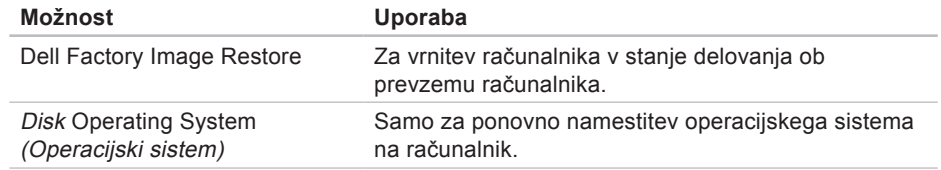

*C* OPOMBA: disk Operating System (Operacijski sistem) ni nujno priložen računalniku.

## **Obnovitev sistema**

Operacijski sistem Microsoft® Windows® vsebuje možnost Obnovitev sistema, ki računalnik povrne v stanje (brez vpliva na podatkovne datoteke) pred namestitvijo nezaželene ali težavne strojne opreme, programske opreme ali drugih sistemskih nastavitev. Vse spremembe, ki jih izvede Obnovitev sistema, lahko v celoti razveljavite.

**POZOR: redno varnostno kopirajte svoje podatkovne datoteke. Možnost Obnovitev sistema ne nadzoruje in ne obnavlja podatkovnih datotek.**

### **Zaganjanje Obnovitve sistema**

**1.** Kliknite **Start** .

- **2.** V iskalno polje vnesite System Restore (Obnovitev sistema) in pritisnite <Enter>.
- **ZA OPOMBA:** lahko se prikaže okno **Nadzor uporabniškega računa**. Če ste skrbnik računalnika, kliknite **Nadaljuj**, v nasprotnem primeru pa pred nadaljevanjem pokličite skrbnika.
- **3.** Kliknite **Naprej** in sledite navodilom na zaslonu.

Če možnost Obnovitev sistema ni odpravila težave, lahko razveljavite zadnjo obnovitev sistema.

#### **Razveljavljanje zadnje obnovitve sistema**

- *C* OPOMBA: preden razveljavite zadnjo obnovitev sistema, shranite in zaprite vse odprte datoteke in programe. Ne spreminjajte, odpirajte ali brišite datotek ali programov, dokler obnovitev sistema ni končana.
- **1.** Kliknite **Start** .
- **2.** V iskalno polje vnesite System Restore (Obnovitev sistema) in pritisnite <Enter>.
- **3.** Kliknite **Razveljavi mojo zadnjo obnovitev** in nato **Naprej**.
- **4.** Sledite navodilom na ostalih zaslonih.

### <span id="page-48-0"></span>**Dell DataSafe Local Backup**

**POZOR: uporaba možnosti Dell DataSafe Local Backup (Dell DataSafe za lokalne varnostne kopije) trajno izbriše vse programe in gonilnike, ki ste jih namestili po prejetju računalnika. Preden uporabite možnost Dell DataSafe Local Backup (Dell DataSafe za lokalne varnostne kopije) ustvarite medije z varnostnimi kopijami aplikacij, ki jih morate namestiti na računalnik. Uporabite možnost Dell DataSafe Local Backup (Dell DataSafe za lokalne varnostne kopije) le, če možnost Obnovitev sistema ni odpravila težav z operacijskim sistemom.**

**POZOR: čeprav je možnost Dell Datasafe Local Backup (Dell DataSafe za lokalne varnostne kopije) namenjena ohranitvi podatkovnih datotek v računalniku, je pred njeno uporabo priporočljivo ustvariti varnostne kopije podatkov.**

- **OPOMBA:** Dell DataSafe Local Backup (Dell DataSafe za lokalne varnostne kopije) morda ni na voljo v določenih regijah.
- *C* OPOMBA: če Dell DataSafe Local Backup (Dell DataSafe za lokalne varnostne kopije) ni na voljo v vašem računalniku, obnovite operacijski sistem z možnostjo Dell Factory Image Restore (Obnovitev Dellovih tovarniških nastavitev) (glejte »Obnovitev Dellovih tovarniških nastavitev« na strani [51](#page-52-0)).
- Z možnostjo Dell DataSafe Local Backup (Dell DataSafe za lokalne varnostne kopije) lahko vrnete trdi disk v stanje delovanja ob nakupu računalnika, ne da bi izbrisali podatkovne datoteke.

Dell DataSafe Local Backup omogoča:

- • Varnostno kopiranje in vrnitev računalnika v prejšnje stanje delovanja.
- • Ustvarjanje medija za obnovitev sistema.

### **Osnovna različica programa Dell DataSafe Local Backup**

Če želite povrniti tovarniške nastavitve, ne da bi izbrisali podatkovne datoteke:

- **1.** Izključite računalnik.
- **2.** Odklopite vse naprave (pogon USB, tiskalnik itd.), ki so priključene na računalnik, ter odstranite nedavno dodano notranjo strojno opremo.
- *C* OPOMBA: ne odklopite napajalnik.

**3.** Vklopite računalnik.

- **4.** Ko se prikaže logotip DELL™, nekajkrat pritisnite <F8>, da odprete okno **Advanced Boot Options** (Napredne možnosti za zagon).
- **OPOMBA:** če čakate predolgo in se prikaže logotip operacijskega sistema, počakajte, da se naloži namizje operacijskega sistema Microsoft® Windows®, nato pa izklopite računalnik in poskusite znova.
- **5.** Izberite **Repair Your Computer (Popravi računalnik)**.
- **6.** Med **System Recovery Options (Možnosti za obnovitev sistema)** izberite **Dell DataSafe Restore and Emergency Backup (Dell DataSafe obnovitev in zasilna varnostna kopija)** in sledite navodilom na zaslonu.
- *C* OPOMBA: postopek obnovitve lahko traja uro ali več, odvisno od velikosti podatkov, ki jih želite obnovite.
- **ZA OPOMBA:** za več informacij si oglejte članek 353560 v zbirki znanja na spletnem mestu **support.dell.com**.

#### **Nadgradnja v Dell DataSafe Local Backup Professional**

*C* OPOMBA: Dell DataSafe Local Backup Professional je morda nameščena v vašem računalniku, če ste ga naročili ob nakupu.

Dell DataSafe Local Backup Professional ponuja dodatne funkcije, ki omogočajo naslednje:

- • Varnostno kopiranje in obnovitev računalnika na podlagi vrst datotek
- • Varnostno kopiranje datotek v lokalno napravo za shranjevanje
- • Razporejanje samodejnega varnostnega kopiranja

Nadgradnjo v Dell DataSafe Local Backup Professional izvedete tako:

- **1.** Dvokliknite ikono Dell DataSafe Local Backup v opravilni vrstici.
- **2.** Kliknite **Upgrade Now! (Nadgradi zdaj!)**
- **3.** Sledite navodilom na zaslonu in dokončajte nadgradnjo.

## **Medij za obnovitev sistema**

**POZOR: čeprav je medij za obnovitev sistema namenjen ohranitvi podatkovnih datotek v računalniku, je pred njegovo uporabo priporočljivo ustvariti varnostne kopije podatkov.**

Z medijem za obnovitev sistema, ki ste ga ustvarili z Dell DataSafe Local Backup (Dell DataSafe za lokalne varnostne kopije), lahko vrnete trdi disk v stanje delovanja ob nakupu računalnika, ne da bi izbrisali podatkovne datoteke.

Medij za obnovitev sistema uporabite v naslednjih primerih:

- • Napaka operacijskega sistema onemogoča uporabo možnosti obnovitve, ki so nameščene v računalniku.
- • Napaka trdega diska onemogoča obnovo podatkov.

<span id="page-51-0"></span>Z medijem za obnovitev sistema povrnete tovarniške nastavitve tako:

- **1.** Vstavite medij za obnovitev sistema ali USB ključ in ponovno zaženite računalnik.
- **2.** Ko se prikaže logotip DELL™, takoj pritisnite <F12>.
- **OPOMBA:** če čakate predolgo in se **I** prikaže logotip operacijskega sistema, počakajte, da se naloži namizje operacijskega sistema Microsoft® Windows®, nato pa izklopite računalnik in poskusite znova.
- **3.** S seznama izberite ustrezno zagonsko napravo in pritisnite <Enter>.
- **4.** Sledite navodilom na zaslonu in dokončajte obnovitev.

### <span id="page-52-0"></span>**Obnovitev Dellovih tovarniških nastavitev**

- **POZOR: uporaba orodja Dell Factory Image Restore trajno izbriše vse podatke s trdega diska in odstrani vse programe ali gonilnike, ki ste jih namestili po prejetju računalnika. Če je mogoče, pred uporabo te možnosti ustvarite varnostno kopijo podatkov. Orodje Dell Factory Image Restore (Obnovitev Dellovih tovarniških nastavitev) uporabite le, če z možnostjo Obnovitev sistema niste odpravili težave z operacijskim sistemom.**
- *C* OPOMBA: možnost Dell Factory Image Restore (Obnovitev Dellovih tovarniških nastavitev) morda v nekaterih državah ali na nekaterih računalnikih ni na voljo.
- **OPOMBA:** če Dell Factory Image Restore (Obnovitev Dellovih tovarniških

nastavitev) ni na voljo v vašem računalniku, obnovite operacijski sistem z možnostjo Dell DataSafe Local Backup (Dell DataSafe za lokalne varnostne kopije) (glejte »Dell DataSafe za lokalne varnostne kopije« na strani [47](#page-48-0)).

Možnost Dell Factory Image Restore (Obnovitev Dellovih tovarniških nastavitev) uporabite le kot zadnjo možnost za obnovitev operacijskega sistema. Ta možnost vrne trdi disk v stanje ob nakupu računalnika. Vsi programi ali datoteke, ki ste jih dodali po prejemu vašega računalnika (vključno s podatkovnimi datotekami), so trajno izbrisani s trdega diska. Med podatkovne datoteke spadajo dokumenti, preglednice, e-poštna sporočila, digitalne fotografije, glasbene datoteke itd. Če je mogoče, pred uporabo Dellovega programa za obnovitev tovarniških nastavitev ustvarite varnostno kopijo vseh podatkov.

### **Zagon Dell Factory Image Restore (Obnovitev Dellovih tovarniških nastavitev)**

- **1.** Vklopite računalnik.
- **2.** Ko se prikaže logotip DELL™, nekajkrat pritisnite <F8>, da odprete okno **Advanced Boot Options** (Napredne možnosti za zagon).
- *Ø* OPOMBA: če čakate predolgo in se prikaže logotip operacijskega sistema, počakajte, da se naloži namizje operacijskega sistema Microsoft® Windows®, nato pa izklopite računalnik in poskusite znova.
- **3.** Izberite možnost **Repair Your Computer (Popravi računalnik)**. Prikaže se okno**System Recovery Options (Možnosti za obnovitev sistema)**.
- **4.** Izberite postavitev tipkovnice in kliknite **Next (Naprej)**.
- **5.** Če želite dostopati do možnosti obnovitve, se prijavite kot lokalni uporabnik. Če želite dostopati do ukaznega poziva, v polje **User name (Uporabniško ime)** vtipkajte administrator in nato kliknite **OK (V redu)**.
- **6.** Kliknite **Dell Factory Image Restore (Obnovitev Dellovih tovarniških nastavitev)**. Prikaže se pozdravni zaslon orodja **Dell Factory Image Restore (Obnovitev Dellovih tovarniških nastavitev)**.
- **OPOMBA:** morda boste morali najprej izbrati **Dell Factory Tools (Dellova tovarniška orodja)** in nato **Dell Factory Image Restore (Obnovitev Dellovih tovarniških nastavitev)**, odvisno od vaših nastavitev.
- **7.** Kliknite **Next (Naprej)**. Prikaže se zaslon **Confirm Data Deletion (Potrdi izbris podatkov)**.

#### *C* OPOMBA: če ne želite obnoviti Dellovih tovarniških nastavitev, kliknite **Cancel (Prekliči)**.

**8.** Če želite nadaljevati s formatiranjem trdega diska in obnovitvijo sistema na tovarniške nastavitve, izberite ustrezno potrditveno polje in nato kliknite **Next (Naprej)**.

Zažene se proces obnovitve, ki lahko traja pet minut ali več. Ko sta operacijski sistem in tovarniško nameščena programska oprema obnovljena na tovarniške nastavitve, se prikaže sporočilo.

**9.** Kliknite **Finish (Dokončaj)** za ponovni zagon računalnika.

# **Pomoč**

Če imate težave z računalnikom, lahko z naslednjim postopkom ugotovite težave in jih odpravite:

- **1.** Za informacije in postopke v zvezi s težavo z računalnikom glejte razdelek »Odpravljanje težav« na strani [28](#page-29-0).
- **2.** Za postopke izvajanja programa Dell Diagnostics glejte razdelek »Dell Diagnostics« na strani [40](#page-41-0).
- **3.** Izpolnite »Kontrolni seznam za diagnostiko« na strani [60](#page-61-0).
- **4.** Pri postopkih nameščanja in odpravljanja težav uporabite Dellovo obsežno zbirko spletnih storitev, ki je na voljo na Dellovem spletnem mestu za podporo **support.dell.com**. Obsežnejši seznam spletnih strani z Dellovo podporo je na voljo v razdelku »Spletne storitve« na strani [56](#page-57-0).
- **5.** Če z navedenimi koraki niste odpravili težave, kontaktirajte družbo Dell (glejte razdelek »Kontaktiranje družbe Dell« na strani [61](#page-62-0)).
- *OPOMBA:* Dellovo podporo pokličite s telefona v bližini računalnika, da vam bo osebje za podporo lahko pomagalo pri potrebnih postopkih.
	- **OPOMBA:** Dellov hitri servis morda ni na voljo v vseh državah.

Po odzivu Dellovega samodejnega telefonskega sistema vtipkajte vašo številko za hitri servis in klic bo preusmerjen ustrezni osebi za podporo uporabnikom. Če nimate kode za hitri servis, odprite mapo **Dell Accessories (Pripomočki Dell)**, dvokliknite ikono **Express Service Code (Koda za hitri servis)** in sledite navodilom.

*C* OPOMBA: nekatere od spodnjih storitev niso vedno na voljo na vseh območjih zunaj ZDA. Informacije o razpoložljivosti dobite pri lokalnem zastopniku za izdelke Dell.

### **Tehnična podpora in storitve za stranke**

Dellova storitev za podporo ponuja odgovore na vprašanja v zvezi s strojno opremo Dell. Naše osebje za podporo uporablja računalniško diagnostiko, ki omogoča hitre in natančne odgovore.

Če želite kontaktirati Dellovo službo za podporo uporabnikom, glejte razdelek »Pred klicem« na strani [60](#page-61-1), nato pa poiščite kontaktne informacije za vašo regijo ali obiščite spletno mesto **support.dell.com**.

**Pomoč**

### **DellConnect**

DellConnect™ je preprosto spletno orodje, ki Dellovemu osebju za podporo in servisne storitve omogoča dostop do vašega računalnika prek širokopasovne povezave, prepoznavanje težave in popravilo pod vašim nadzorom. Za več informacij obiščite spletno mesto **support.dell.com/dellconnect**.

## <span id="page-57-0"></span>**Spletne storitve**

Več o Dellovih izdelkih in storitvah lahko preberete na teh spletnih mestih:

- • **www.dell.com**
- • **www.dell.com/ap** (samo azijske/ pacifiške države)
- • **www.dell.com/jp** (samo Japonska)
- • **www.euro.dell.com** (samo Evropa)
- • **www.dell.com/la** (Latinska Amerika in karibske države)
- • **www.dell.ca** (samo Kanada)

Do Dellove podpore lahko dostopate prek naslednjih spletnih mest in e-poštnih naslovov:

### **Spletne strani Dellove podpore**

- • **support.dell.com**
- • **support.jp.dell.com** (samo Japonska)
- • **support.euro.dell.com** (samo Evropa)

#### **E-poštni naslovi Dellove podpore**

- • **mobile\_support@us.dell.com**
- • **support@us.dell.com**
- • **la-techsupport@dell.com** (samo Latinska Amerika in karibske države)
- • **apsupport@dell.com** (samo azijske/ pacifiške države)

#### **E-poštni naslovi za trženje in prodajo izdelkov Dell**

- • **apmarketing@dell.com** (samo azijske/ pacifiške države)
- sales\_canada@dell.com (samo Kanada)

#### **Protokol za anonimni prenos datotek (FTP)**

• **ftp.dell.com**

Prijavite se kot uporabnik: anonymous in za geslo uporabite svoj e-poštni naslov.

### **Storitev samodejnega obveščanja o stanju naročila**

Stanje katerega koli naročenega izdelka Dell lahko preverite na spletnem mestu **support.dell.com** ali pa uporabite storitev samodejnega obveščanja o stanju naročila. Posnetek bo od vas zahteval informacije, ki so potrebne za iskanje vašega naročila in poročanje o njem.

Če imate težave z naročilom, na primer z manjkajočim delom, neustreznim delom ali napačnim računom, obvestite Dellovo službo za pomoč uporabnikom. Pred klicem pripravite račun ali dobavnico.

Za telefonsko številko za svojo regijo glejte razdelek »Kontaktiranje družbe Dell« na strani [61](#page-62-0).

## **Informacije o izdelku**

Če potrebujete informacije o dodatnih Dellovih izdelkih ali če želite naročiti katerega od izdelkov, obiščite spletno mesto **www.dell.com**. Telefonsko številko za svojo regijo ali za pogovor z vašim zastopnikom najdete v razdelku »Kontaktiranje družbe Dell« na strani [61](#page-62-0).

### **Vrnitev izdelkov za vračilo denarja ali garancijsko popravilo**

Vse izdelke za popravilo ali vračilo denarja pripravite tako:

*<u>Z</u>* OPOMBA: preden vrnete izdelek družbi Dell, ne pozabite varnostno kopirati podatkov na trdem disku in drugih napravah za shranjevanje v izdelku. Odstranite vse zaupne, lastniške in osebne podatke ter izmenljive medije, kot so CD-ji. Družba Dell ne odgovarja za kakršne koli zaupne, lastniške ali osebne podatke, izgubljene ali poškodovane podatke ter poškodovane ali izgubljene izmenljive medije, ki so morda priloženi ob vračilu računalnika.

- **1.** Pokličite družbo Dell, kjer vam bodo posredovali številko dovoljenja za vrnitev izdelka, ki jo morate jasno in vidno zapisati na zunanji del škatle. Za telefonsko številko za svojo regijo glejte razdelek »Kontaktiranje družbe Dell« na strani [61](#page-62-0).
- **2.** Dodajte kopijo računa in pismo z obrazložitvijo razloga za vrnitev izdelka.
- **3.** Dodajte kopijo kontrolnega seznama za diagnostiko (glejte razdelek »Kontrolni seznam za diagnostiko« na strani [60](#page-61-0)), na katerem so navedeni izvršeni preizkusi in vsa obvestila o napakah, ki jih je sporočil program Dell Diagnostics (glejte razdelek »Dell Diagnostics« na strani [40](#page-41-0)).
- **4.** Če izdelek vračate za vračilo denarja, dodajte vso dodatno opremo, ki je bila priložena izdelku (napajalni kabli, programska oprema, navodila itd.).
- **5.** Opremo, ki jo nameravate vrniti, zapakiraite v prvotno (ali enako) embalažo.
- **OPOMBA:** stroške pošiljanja krijete sami. Prav tako morate zavarovati kateri koli vrnjeni izdelek in prevzeti odgovornost v primeru izgube izdelka med pošiljanjem družbi Dell. Ne sprejemamo paketov, za katere je potrebno plačilo ob prevzemu.
- **OPOMBA:** vrnjene izdelke, ki niso  $\mathscr{M}$ v skladu z vsemi zgoraj navedenimi zahtevami, bo družba Dell zavrnila in vrnila pošiljatelju.

**Pomoč**

### <span id="page-61-1"></span>**Pred klicem**

**OPOMBA:** pred klicem pripravite svojo kodo za hitri servis. Številka omogoča, da Dellov telefonski sistem za samodejno podporo učinkovito preusmeri vaš klic. Morda boste morali sporočiti tudi servisno številko.

Ne pozabite izpolniti kontrolnega seznama za diagnostiko. Če je možno, pred klicem vklopite računalnik in pokličite s telefona v bližini računalnika. Morda boste morali vnesti nekaj ukazov s tipkovnico, med postopkom odpravljanja težav posredovati podrobne informacije ali izvršiti druge korake za odpravljanje težav, ki jih je mogoče opraviti samo na računalniku. Poskrbite, da imate v bližini vso računalniško dokumentacijo.

#### <span id="page-61-0"></span>**Kontrolni seznam za diagnostiko**

- • Ime:
- • Datum:
- • Naslov:
- • Telefonska številka:
- • Servisna številka in številka za hitri servis (najdete ju na nalepki na vrhu računalnika):
- • Številka za vračilo izdelka (če jo je posredoval Dellov tehnik za podporo):
- • Operacijski sistem in različica:
- • Naprave:
- • Razširitvene kartice:
- • Ali ste povezani v omrežje? Da/Ne
- • Omrežje, različica in omrežni vmesnik:
- • Programi in različice:

Če želite izvedeti vsebino datotek za zagon računalnika, si oglejte dokumentacijo operacijskega sistema. Če je v računalnik priključen tiskalnik, natisnite vse datoteke. Sicer si pred klicem družbe Dell zapišite vsebino vsake datoteke.

- • Sporočilo o napaki, koda piskov ali diagnostična koda:
- • Opis težave in izvedeni postopki za odpravljanje težave:

### <span id="page-62-0"></span>**Kontaktiranje družbe Dell**

Kupci v Združenih državah kličite 800-WWW-DELL (800–999–3355).

**OPOMBA:** če nimate internetne povezave, lahko kontaktne podatke najdete na računu, embalaži, blagajniškem izpisku ali v katalogu Dellovih izdelkov.

Družba Dell ponuja različne možnosti za podporo in storitve prek spleta in telefona. Razpoložljivost storitev je odvisna od države in izdelka; nekatere storitve morda niso na voljo v vaši regiji.

Kontaktiranje družbe Dell za prodajo, tehnično podporo ali podporo uporabnikom:

- **1.** Obiščite spletno mesto **www.dell.com/contactdell**.
- **2.** Izberite državo ali regijo.
- **3.** Izberite ustrezno storitev ali povezavo do želene podpore.
- **4.** Izberite način za kontaktiranje družbe Dell, ki vam ustreza.

# **Iskanje dodatnih informacij in virov**

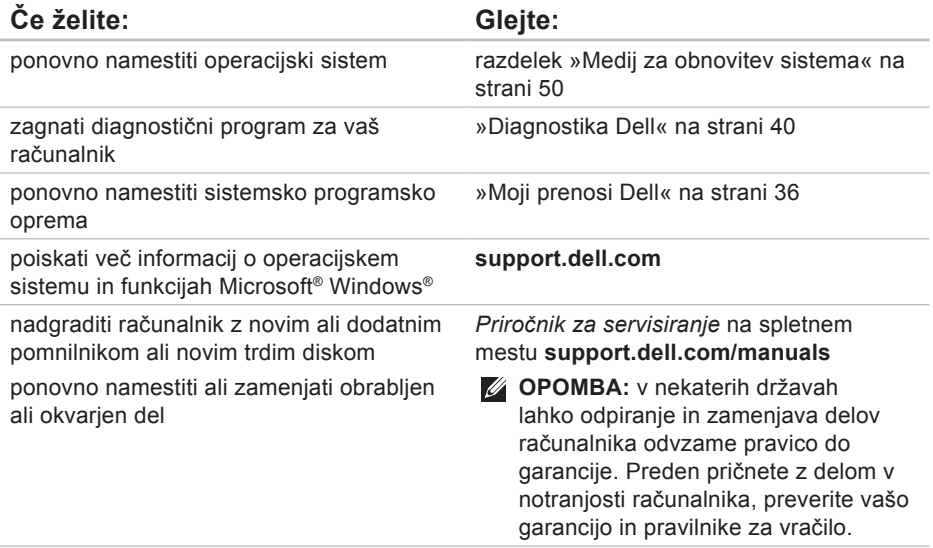

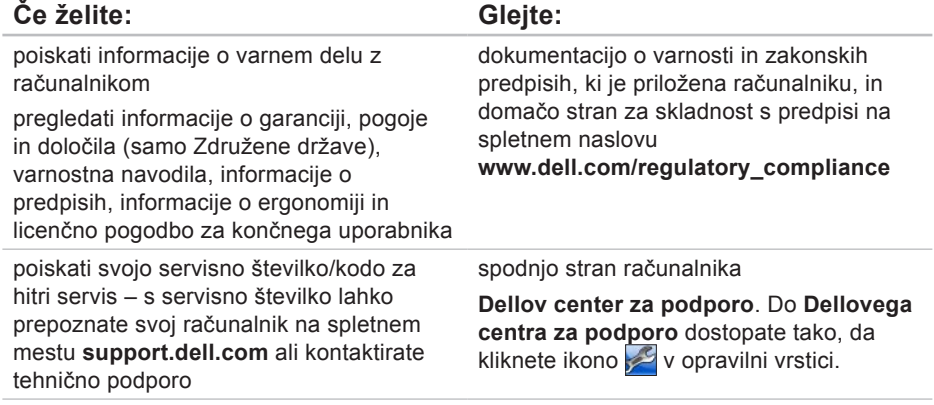

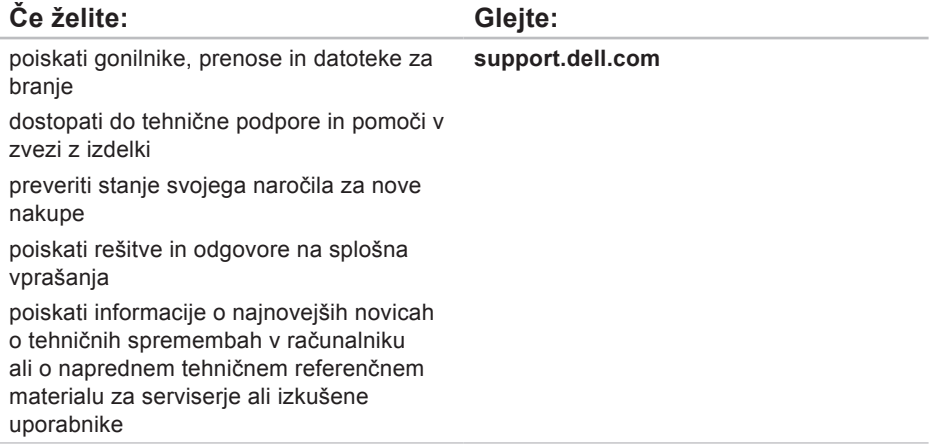

# **Osnovni tehnični podatki**

Ta razdelek vsebuje informacije, ki jih boste morda potrebovali za nastavitev računalnika, posodobitev gonilnikov in nadgradnjo računalnika. Za podrobnejše tehnične podatke glejte Podrobnejši tehnični podatki na spletnem mestu **support.dell.com/manuals**.

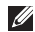

**Z OPOMBA:** ponudbe se lahko razlikujejo glede na regijo. Za več informacij o konfiguraciji računalnika kliknite **Start** → **Pomoč in podpora** in izberite možnost za ogled informacij o računalniku.

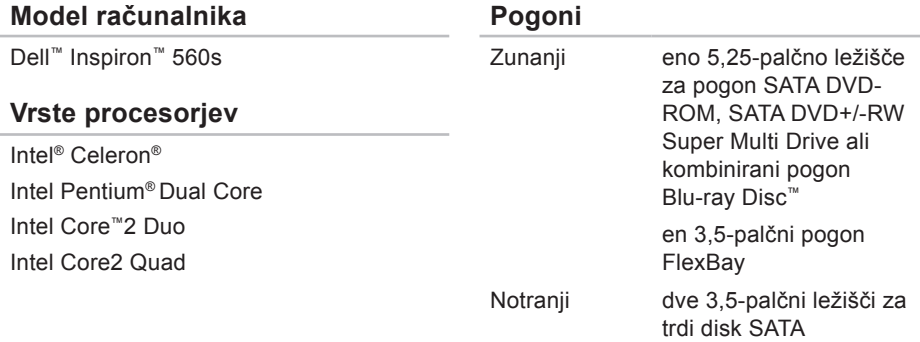

**support.dell.com/manuals**.

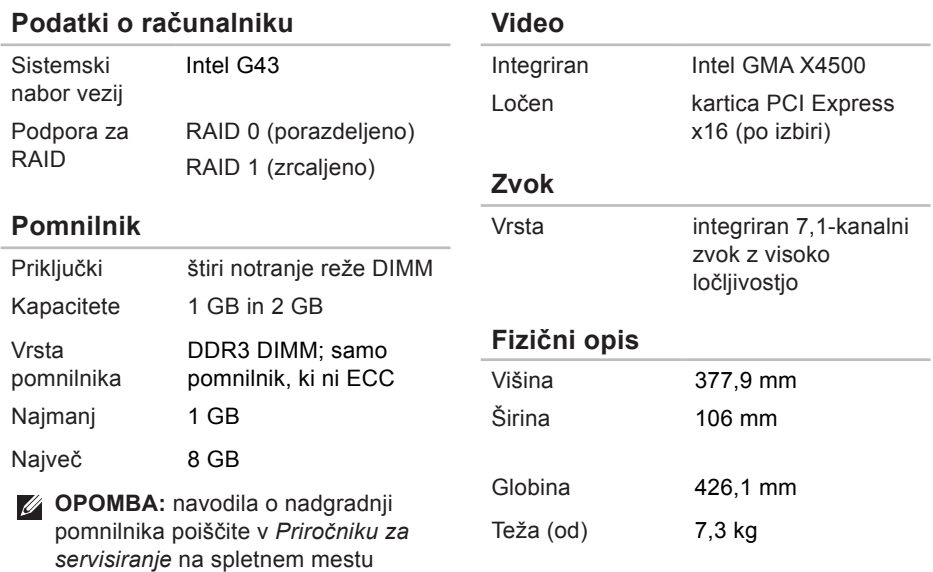

### **Zunanji priključki**

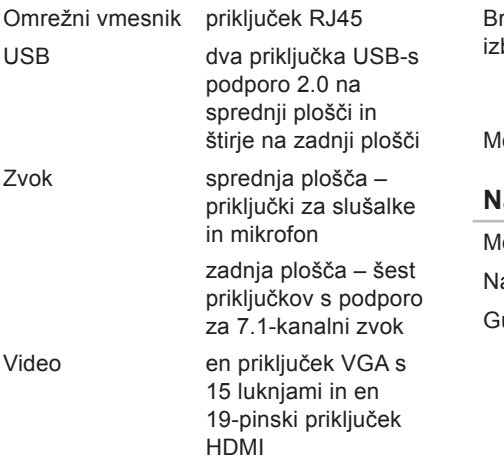

#### **Komunikacija**

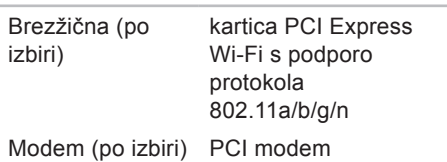

#### **Napajanje**

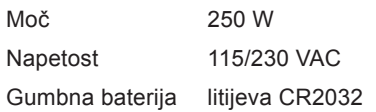

#### **Okolje računalnika**

Temperaturna območja:

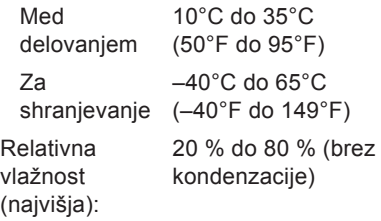

Najvišja raven tresljajev (z uporabo naključnega spektra tresljajev, ki posnema uporabniško okolje):

Med delovanjem 0,25 GRMS

Med nedelovanjem 2,2 GRMS

#### **Okolje računalnika**

Največji udarec (med delovanjem – izmerjeno s programom Dell Diagnostics na trdem disku in pri 2 ms polsinusnega impulza; med nedelovanjem – izmerjeno pri izklopljenem trdem disku in 2 ms polsinusnega impulza):

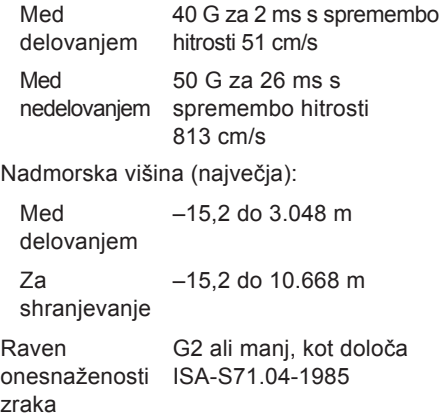

# **Dodatek**

## **Obvestilo o izdelku Macrovision**

Ta izdelek vsebuje tehnologijo za zaščito avtorskih pravic, ki je v ZDA zaščitena z določenimi patenti in drugimi pravicami intelektualne lastnine, ki so v lasti družbe Macrovision Corporation in drugih lastnikov pravic. Uporabo te z avtorskimi pravicami zaščitene tehnologije mora odobriti družba Macrovision Corporation in je namenjena samo za domačo in omejeno uporabo, razen v primeru, da drugačno uporabo odobri družba Macrovision Corporation. Obratno inženirstvo in razstavitev sta prepovedana.

**Dodatek**

## **Informacije za NOM ali uradni mehiški standard (samo za Mehiko)**

Naslednje informacije so v skladu z zahtevami uradnega mehiškega standarda (NOM) zapisane na napravi(-ah), opisani(-h) v tem dokumentu:

**Uvoznik:**

Dell México S.A. de C.V.

Paseo de la Reforma 2620 - 11°

Col. Lomas Altas

11950 México, D.F.

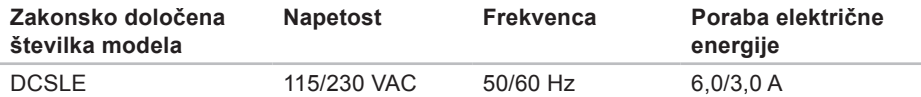

Več podrobnosti je na voljo v varnostnih informacijah, priloženih računalniku.

Za dodatne informacije o varnem delu obiščite domačo stran za skladnost s predpisi na spletnem mestu **www.dell.com/regulatory\_compliance**.
# **Kazalo**

# **B**

brezžična omrežna povezava **[29](#page-30-0)**

#### **C**

CD-ji, predvajanje in ustvarjanje **[25](#page-26-0)**

# **D**

DellConnect **[56](#page-57-0)** Dell DataSafe Online Backup **[27](#page-28-0)** Dell Diagnostics, program **[40](#page-41-0)** Dell Factory Image Restore **[51](#page-52-0)**

#### **E**

e-poštni naslovi za tehnično podporo **[57](#page-58-0)** e-poštni naslovi za podporo **[57](#page-58-0)**

# **F**

FTP, prijava v, anonimna **[57](#page-58-0)** funkcije programske opreme **[24](#page-25-0)**

## **G**

garancijska vračila **[58](#page-59-0)** gonilniki in prenosi **[64](#page-65-0)** gumb za izmet **[18](#page-19-0)**, **[19](#page-20-0)** gumb za vklop **[18](#page-19-0)**

# **H**

Hardware Troubleshooter, program **[39](#page-40-0)**

### **I**

internetna povezava **[15](#page-16-0)** ISP ponudnik internetnih storitev **[15](#page-16-0)**

#### **Kazalo**

izdelki informacije in nakup **[58](#page-59-0)**

# **K**

klicanje družbe Dell **[60](#page-61-0)** kontrolni seznam za diagnostiko **[60](#page-61-0)**

**L** lučka dejavnosti trdega diska **[19](#page-20-0)**

# **M**

mesta za podporo po svetu **[56](#page-57-0)**

#### **N**

nabor vezij **[66](#page-67-0)**

#### **O**

Obnovitev sistema **[46](#page-47-0)** obnovitev tovarniških nastavitev **[51](#page-52-0)** odpravljanje težav **[28](#page-29-0)** omrežna povezava popravljanje **[29](#page-30-0)**

# **P**

podpora za pomnilnik **[66](#page-67-0)** pošiljanje izdelkov za vračilo ali popravilo **[58](#page-59-0)** priključek za omrežje mesto **[24](#page-25-0)** priključki na sprednji plošči **[18](#page-19-0)** procesor **[65](#page-66-0)**

#### **S**

sistemska sporočila **[37](#page-38-0)** slušalke priključek na sprednji plošči **[19](#page-20-0)** spletno vzpostavljanje stika z družbo Dell **[61](#page-62-0)**

stanje naročila **[57](#page-58-0)** storitve za stranke **[55](#page-56-0)**

#### **T**

tehnična podpora **[55](#page-56-0)** tehnični podatki **[65](#page-66-0)** temperatura obseg delovanja in shranjevanja **[68](#page-69-0)** težave, odpravljanje **[28](#page-29-0)** težave s pomnilnikom odpravljanje **[32](#page-33-0)** težave s programsko opremo **[33](#page-34-0)** težave s strojno opremo postavitev diagnoze **[39](#page-40-0)** težave z napajanjem, odpravljanje **[30](#page-31-0)** trdi disk

vrsta **[65](#page-66-0)**

# **U**

 $USB 2.0$ priključki na sprednji plošči **[19](#page-20-0)** priključki na zadnji plošči **[23](#page-24-0)**

# **V**

vzpostavljanje povezave izbirni omrežni kabel **[10](#page-11-0)**

#### **W**

**Windows** čarovnik za združljivost programske opreme **[33](#page-34-0)**

#### **Z**

zmogljivosti računalnika **[24](#page-25-0)**

Natisnjeno na Irskem.

www.dell.com | support.dell.com

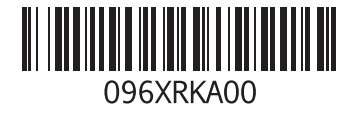